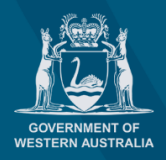

planningonline

# **How to add a Service User or Service Admin**

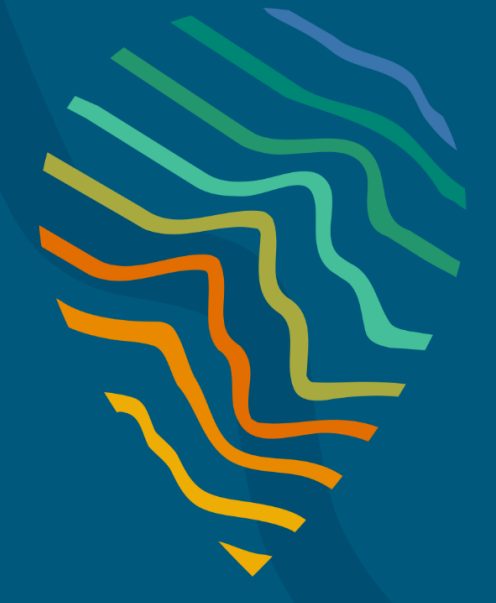

### **Planning Online portal enquiries**

Phone: +61 8 6551 8002 and select option "2" Email: [posupport@dplh.wa.gov.au](mailto:posupport@dplh.wa.gov.au)

## **How to add a Service User or Service Admin**

**1**

## **Admin**

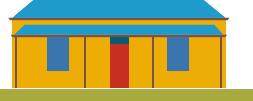

## **Add Service User or Service Admin**

# **01**

Upon signing-in to your Planning Online account, select **Admin** (top right of the page in the ribbon) on the **Planning Online Welcome Page** to open the **User management** page. If you do not have **Admin** as an option, please contact [posupport@dplh.wa.gov.au](mailto:posupport@dplh.wa.gov.au)

**Note:** Users requesting for **Service User** or **Service Admin** roles must have logged into **Planning Online** before these steps.

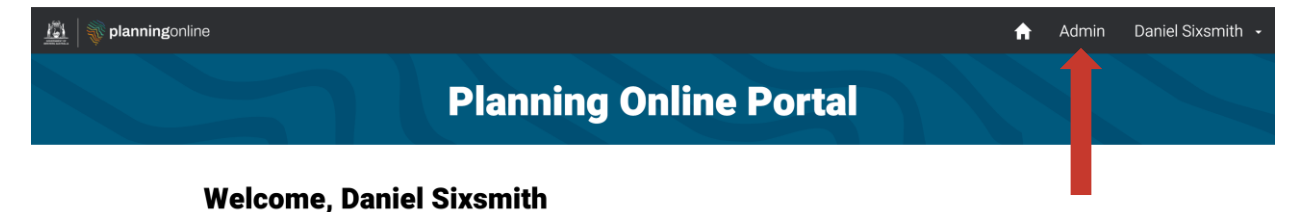

You have successfully signed in to the Planning Online portal. You now have the ability to navigate though Planning Online at your convenience. Simply use the navigation links located in the top navigation bar. Enjoy your seamless planning experience with us.

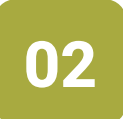

Select **Authorise User** from the **Admin** page.

**Note:** Ensure you select the account that the user is requesting from the **User management** list (as highlighted below). Click on the organization.

**Note:** User management allows the user to switch from one organization to another.

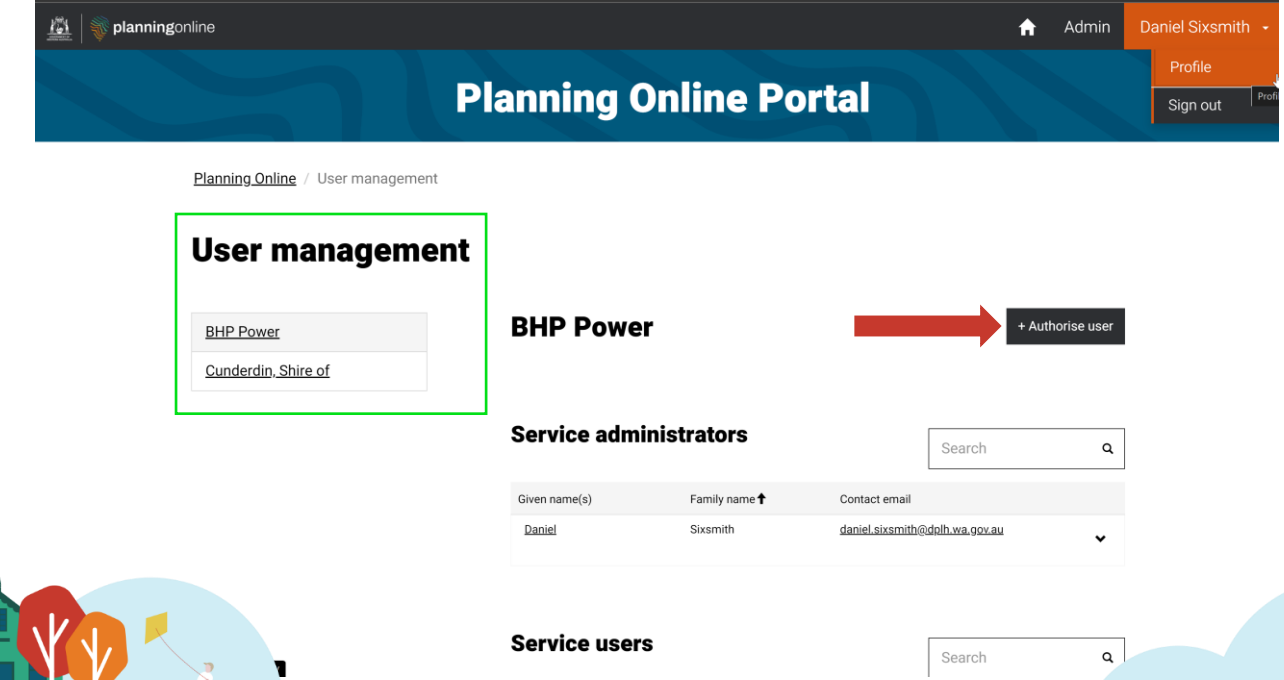

## **How to add a Service User or Service Admin**

### **Admin**

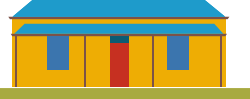

## **Add Service User or Service Admin**

# **03**

On the **Authorise user** page enter **Given** and **Family name(s)**, **Contact email** and **Role(s)** as shown below.

**Note:** Please see the definition of the roles on the help pane. **Ensure the Given and Family names match the exact name on the profile of the Service User.**

Home / User management / Authorise user

### **Authorise user - BHP Power**

When adding a new user to your company or organisation, please take care when entering details of the user. If any entered information does not exactly match a contact in Planning Online, you will receive an error message.

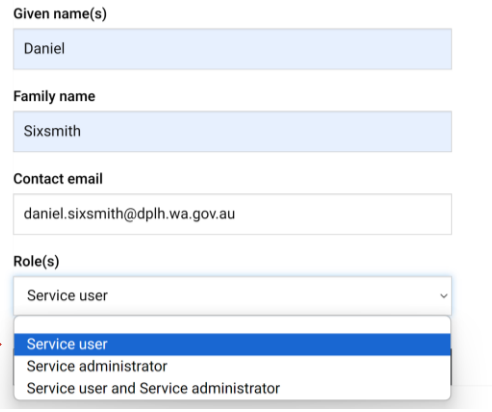

#### Help

#### **User information**

When adding a new user to your company or organisation, please take care when entering details of the user.

#### Given name(s)

Please add the Given name(s) of the person who will require access to the portal.

#### Family name

Please add the Family name of the person who will require access to the portal.

#### Contact email;

Please provide a contact email for the person named above.

#### Role(s)

Please allocate the user nominated above a role by selecting from the following options:

Service user;

**044 Select Authorise** to add the user in the role you have selected.<br>**Home** / **User management** / Authorise user

### **Authorise user - BHP Power**

When adding a new user to your company or organisation, please take care when entering details of the user. If any entered information does not exactly match a contact in Planning Online, you will receive an error message

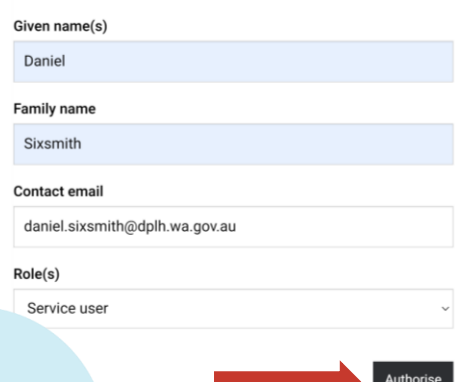

#### **User information**

When adding a new user to your company or organisation, please take care when entering details of the user.

#### Given name(s)

Please add the Given name(s) of the person who will require access to the portal.

#### **Family name**

Please add the Family name of the person who will require access to the portal.

#### Contact email:

Please provide a contact email for the person named above.

### Role(s)

Please allocate the user nominated above a role by selecting from the following options

Service user: